$\mathbf{v}$ 

# PROBLEEMOPLOSSING GIDS

1. Heb je een **technisch probleem**? Volg dan **stap voor stap** en in volgorde het ["Stappenplan Technische Problemen"](#page-0-0) hieronder.

Kijk ook eens bij de ["Problemen bij configuratie en gebruik"](#page-4-0) onderaan of je probleem daar niet beschreven staat.

2. Ben je niet zeker hoe je iets moet **configureren**? Waarschijnlijk is je vraag al beantwoord in onze zeer complete Velbus Installatiegids Deel 2: Configuratie, in de FAQ, of in de downloads bij de producten. Raadpleeg deze gratis op onze website [www.velbus.eu >](http://www.velbus.eu/) Support.

*M*elbus

 $\Box$ 

### <span id="page-0-0"></span>STAPPENPLAN TECHNISCHE PROBLEMEN

Volg **nauwkeurig** en **in volgorde** de onderstaande stappen.

#### 1. KIJK NA OF JE DE LAATSTE VERSIE VAN VELBUSLINK GEBRUIKT

Je kan het versienummer zien in de vensterbalk bovenaan het programma.

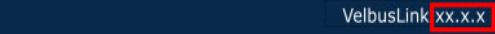

Surf naa[r www.velbus.eu/velbuslink](http://www.velbus.eu/velbuslink) en download indien nodig de nieuwste versie.

#### <span id="page-0-1"></span>2. BEKIJK DE ICOONTJES EN STATUSSEN IN VELBUSLINK

Soms lijkt er zich een technisch probleem voor te doen, maar betreft het eigenlijk een instelling of status:

- Bekijk in VelbusLink de icoontjes die bij de modules staan. In de Legende (knop onderaan in VelbusLink) kan je terugvinden wat deze betekenen.
- Kijk ook de statussen na bij de kanalen, in de kolom "Type" (bv. geforceerd uit, onderdrukt, …).

#### 3. HOUD REKENING MET DE DOOR DALI OPGELEGDE BEPERKINGEN BIJ HET GEBRUIK VAN DE VMBDALI

De Velbus DALI gateway VMBDALI maakt de communicatie mogelijk met 64 afzonderlijke DALI-apparaten. Als gevolg van de door DALI opgelegde beperkingen is de communicatie echter beperkt tot maximaal 12 afzonderlijke apparaten tegelijk.

Voor de aansturing van meer dan 12 individuele apparaten tegelijk, gebruik DALI-groepen of -sferen. Raadpleeg de DALI-handleidingen voor meer informatie.

#### 4. KIJK DE TERMINATORS (EINDWEERSTANDEN) NA

In een standaard Velbus installatie moeten **in totaal exact 2 of 3 terminators gesloten worden**. In het ideale geval zijn deze zo ver mogelijk van elkaar verwijderd (met zoveel mogelijk kabel ertussen).

Te veel of te weinig terminators kunnen allerlei problemen geven: moeilijkheden bij scannen en syncen, problemen of vreemde effecten bij het gebruik van de installatie, …

- In het ideale geval zijn alle modules gemakkelijk bereikbaar. Controleer in dat geval bij elke module de stand van de terminator (jumper of schakelaar), en stel deze correct in.
- Zijn niet alle modules gemakkelijk bereikbaar, of wil je zeker zijn door te meten, dan kan je ook de busweerstand meten:
	- o Neem de spanning weg van de Velbus installatie
	- $\circ$  Meet de weerstand tussen de H en de L geleiders. Deze moet tussen de 40 en 120 Ω liggen.
		- Is de weerstand hoger dan 1 kΩ, dan is er geen enkele terminator gesloten ➔ sluit 2 tot 3 terminators in de hele installatie.
			- (Blijft de weerstand te hoog, kijk dan kabelbreuken na, zie stap [13 o](#page-3-0)m deze op te sporen.)

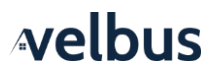

- Is de weerstand ongeveer 220 Ω, dan is er 1 terminator gesloten  $\rightarrow$  sluit 1 tot 2 extra terminators.
- Is de weerstand lager dan 40  $\Omega$ , dan zijn er te veel terminators gesloten<sup>1</sup> → open terminators tot de weerstand tussen de 40 en de 120  $\Omega$  ligt. (Blijft de weerstand te laag, dan is er een kortsluiting of een defecte module, zie stap [13 o](#page-3-0)m deze op te sporen.)
- o Dit kan je ook toepassen op gedeeltes van de installatie, om zo systematisch op te sporen wat de toestand van de terminators daar is:
	- Koppel het gedeelte in kwestie los van de rest van de installatie door minstens de H en L geleiders los te koppelen
	- Meet de busweerstand van dit gedeelte zoals hierboven beschreven (vergeet niet eerst de spanning weg te nemen)

#### **Informatie over terminators**

Je vindt een terminator op de meeste Velbus modules, inclusief de DIN-rail modules, sensoren, drukknopinterfaces en glazen bedieningsmodules.

Bij DIN-rail modules zit de terminator achter het glazen afdekplaatje vooraan:

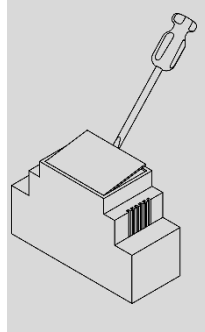

Bij sommige modules wordt de terminator gesloten door een jumper over de 2 betreffende pinnen te plaatsen.

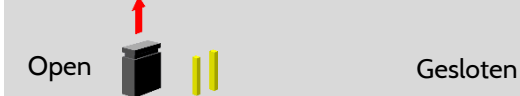

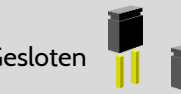

Bij andere modules zet je de TERM schakelaar in de ON positie om deze te sluiten.

#### **Weergave in VelbusLink:**

Bij de modules met een terminator schakelaar kan VelbusLink de reële status van de terminator uitlezen tijdens het scannen. Deze wordt bij de module weergegeven door een terminator icoontje met een geel rechthoekje erin ( $\blacksquare$ ).

Bij de andere modules (met jumper) kan VelbusLink de status van de terminator niet uitlezen. Je kan wel zelf een icoontie bij de module zetten ( $\blacksquare$ ), maar dit is enkel een geheugensteuntje voor jezelf. Het geeft niet de reële status van de terminator weer.

#### 5. KIJK DE PS LEDS NA OP ALLE MODULES

Kijk na of op alle modules de PS (Power Supply) led continu brandt. Indien de PS led niet brandt, krijgt de module geen voeding.

<sup>&</sup>lt;sup>1</sup>Volgens de formule van weerstanden in parallel, namelijk 1/R = 1/R<sub>1</sub>+1/R<sub>2</sub>+..., waarbij R<sub>1</sub>, R<sub>2</sub>, enz. telkens 220Ω bedraagt

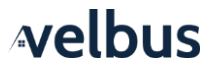

#### <span id="page-2-0"></span>6. KIJK NA OF JE VOLDOENDE VOEDING VOORZIEN HEBT

Gebruik de verbruikscalculator in VelbusLink (in het menu Tools) om te berekenen hoeveel vermogen er moet geleverd worden om alle modules in alle omstandigheden te kunnen voeden. Kijk na of je voldoende voeding voorzien hebt.

#### <span id="page-2-2"></span>7. (IN GEVAL VAN MEERDERE VOEDINGEN) KIJK NA OF DE VOEDINGEN CORRECT AANGESLOTEN ZIJN

Bij het gebruik van meerdere voedingen moeten de negatieve polen met elkaar verbonden worden, terwijl de positieve polen verdeeld worden over de modules (en dus niet met mekaar verbonden worden).

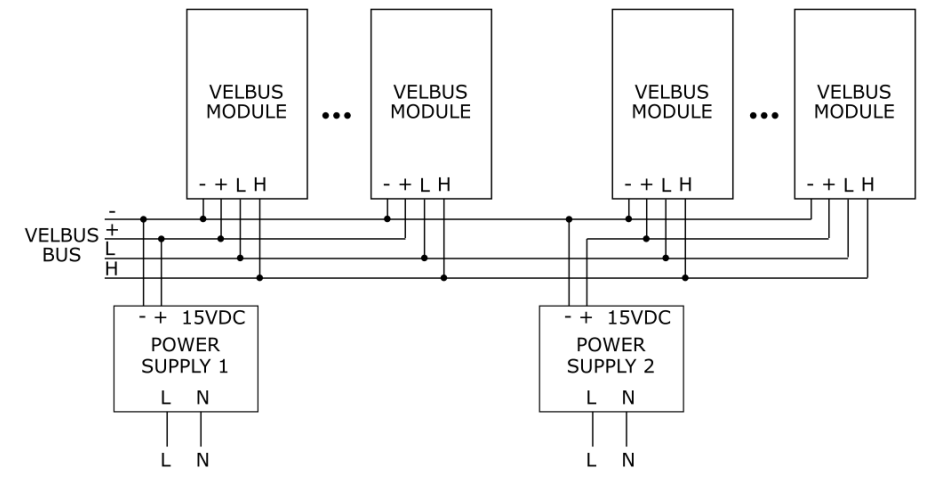

#### <span id="page-2-1"></span>8. MEET DE SPANNING OP DE MODULES

Sluit zoveel mogelijk relais en meet de spanning op de modules (vooral deze die het verst van de voeding verwijderd zijn). Deze moet minimum nog 12V bedragen.

Als de voedingsspanning op een module te laag is, zullen de leds van de kanalen met tussenpozen 3x knipperen. Is de spanning te hoog, dan zullen deze 4x knipperen.

#### 9. KIJK DE STATUSLEDS NA OP DE MODULES

Bij de modules die **statusleds** (o.a. de meeste DIN-rail modules): kijk na of deze geen **foutmelding** weergeven (knipperen).

- continu knipperen: er loopt een timer (geen probleem of fout)
- met tussenpozen knipperen: foutmelding
	- o 2 maal knipperen: communicatiefout. Ga verder naar de volgende stap.
	- o 3 maal knipperen:
		- bij de meeste modules: voedingsspanning te laag (zie stap [6\)](#page-2-0)
		- bij VMBDMI(-R) dimmers: niet-dimbare belasting (zie sta[p 8\)](#page-2-1)
	- o 4 maal knipperen:
		- bij de meeste modules: voedingsspanning te hoog
		- bij VMBDMI(-R) dimmers: temperatuuralarm (maar nog steeds in werking)
	- o 5 maal knipperen: uitgeschakeld wegens temperatuurbeveiliging

#### 10. KIJK DE RX EN TX LEDS NA

In normaal bedrijf flikkeren deze af en toe kort (Rx wanneer de module een pakket ontvangt, Tx bij verzending). Bedien eens een relais of drukknop: op alle modules in de installatie moet de Rx led eventjes flikkeren. Is dit niet het geval, ga naar de volgende stap.

Wanneer er gesynct wordt (lezen of schrijven) flikkeren de Rx en Tx gedurende langere tijd, daarbuiten echter is het niet normaal als deze continu blijven flikkeren. Ga in dat geval verder naar de volgende stap.

#### <span id="page-3-1"></span>11. HERSTART HET SYSTEEM

Ontkoppel even de voeding(en), en sluit ze 10s later weer aan. Kijk na of het probleem opgelost is. Zo niet, ga naar de volgende stap.

#### 12. LOS BEKABELINGSPROBLEMEN OP

Zijn alle bovenstaande punten in orde en heb je nog steeds problemen, dan heb je waarschijnlijk te maken met een bekabelingsprobleem.

De meest voorkomende bekabelingsfouten zijn het omwisselen van de H en L geleiders bij 1 of meerdere modules, en slechte contacten.

- Kijk bij elke module na of de +, -, H en L geleiders in de correcte aansluiting zitten en niet per ongeluk omgewisseld zijn.
- Trek bij elke module eens aan de aangesloten geleiders om te zien of deze niet loskomen.
- Draai de vijsjes bij de verbindingsrails (VMBRAIL) en bij de aangesloten modules nog eens goed vast.
- Let ook op mogelijke kabelbreuken. Soms zitten geleiders afgebroken in de isolatie, wat moeilijk zichtbaar is.

#### <span id="page-3-0"></span>13. ISOLEER HET PROBLEEM

Heb je na bovenstaande stappen nog steeds problemen, probeer het problematisch gedeelte dan te isoleren op een systematische manier.

- Deactiveer zoveel mogelijk delen van de bus door de "+" geleiders ervan los te maken.
- Stel de terminators opnieuw in zodat het actieve deel in totaal 2 of 3 gesloten terminators bevat, zo ver mogelijk van elkaar.
- Scan dit actieve deel van de installatie.
	- o Kan VelbusLink dit deel correct scannen, activeer dan een bijkomend deel van de installatie. Verander opnieuw de positie van de terminators zodat het totale actieve systeem steeds 2 of 3 gesloten terminators bevat, zo ver mogelijk van elkaar.
	- Doe zo telkens verder tot het probleem zich voordoet. Dit geeft een goede indicatie van waar het probleem zich bevindt (namelijk in het laatst aangesloten gedeelte). Denk steeds aan de terminators!

#### <span id="page-3-2"></span>14. DOE FEN "FULL WRITE"

Als alle bovenstaande punten in orde zijn, maar je hebt nog steeds problemen, doe eens een "full write":

- open het Sync venster
- vink "Enkel wijzigingen" uit
- vink de modules aan waar je naartoe wil schrijven.

Houd er rekening mee dat de meeste acties opgeslagen zitten in de uitgangsmodules, dus als bv. een knop of sensor niet de juiste actie uitvoert, moet je ook naar de relais-, dimmer- of rolluikmodules in kwestie schrijven. Opgelet: een full write kan lang duren (1 à 2 minuten per module voor de meeste modules, tot 10 à 15 minuten of meer voor bv. de bedieningspanelen met oledscherm).

• druk op "Schrijven".

#### <span id="page-3-3"></span>15. VOER FIRMWARE-UPDATES UIT

Indien bovenstaande allemaal in orde is (en enkel dan):

- Open in VelbusLink > Tools de Firmware update tool.
- Voer de voorgestelde firmware-updates uit. Zorg er wel voor dat de bus correct werkt vooraleer je firmwareupdates uitvoert (zie alle bovenstaande stappen).

Mocht een firmware-update falen, probeer dan een paar keer opnieuw.

#### 16. CONTACTEER VELLEMAN VOOR TECHNISCHE ONDERSTEUNING

**Heb je alle bovenstaande stappen nauwkeurig gevolgd** en is je probleem nog steeds niet opgelost, dan helpen we je graag verder:

- Ben je een professionele klant en koop je rechtstreeks bij Velleman aan? Stel je vraag dan bij voorkeur via ons Customer Care platform [\(customercare.velleman.eu\)](https://customercare.velleman.eu/), of contacteer de Velleman Customer Service via [\(info@velleman.eu o](mailto:info@velleman.eu)f +32 (0)9 384 36 11).
- Ben je een professionele klant en koop je via een groothandel aan?Ga dan eerst langs bij je verkooppunt. Kunnen zij je niet verder helpen, neem dan contact op met de Velleman Customer Service [\(info@velleman.eu](mailto:info@velleman.eu) of +32 (0)9 384 36 11.
- Ben je een particulier? Dan hebben we speciaal voor jou het Velbus forum (forum.velbus.eu), waar Velbus specialisten en gebruikers elkaar helpen. Je kan natuurlijk ook altijd terecht bij je verkooppunt of installateur. Indien nodig kan je er een vinden in onze lijst met verkooppunten en installateurs op velbus.eu.

### <span id="page-4-0"></span>PROBLEMEN BIJ CONFIGURATIE EN GEBRUIK

#### 1. VERBINDINGSPROBLEMEN

Heb je problemen met het maken van een verbinding, of krijg je meldingen in verband met communicatiefouten, kijk dan het volgende na:

- Bij verbinding via USB:
	- o Lange USB-kabels geven dikwijls slechte verbinding. Probeer met een kortere kabel (max. 1.5 m). Probeer ook eens met een andere kabel.
	- o Verbreek de verbinding, sluit VelbusLink, gebruik indien mogelijk een andere USB-poort op je PC, start VelbusLink opnieuw op en probeer opnieuw verbinding te maken;
	- $\circ$  Kijk goed na of de USB-configuratiemodule correct verbonden is met de installatie.
	- o Verbreek de verbinding, herstart de installatie (zie sta[p 11 "Herstart het systeem"](#page-3-1)), en probeer opnieuw.
- Bij verbinding via de VMBSIG Signum:
	- o Kijk na of de leds op de VMBSIG module geen foutmelding geven.
	- o Surf eens in een browser naar het IP-adres van de Signum. Als je geen login-pagina of dashboard krijgt, is er iets fout met het netwerk, is de Signum niet (correct) opgestart, of ondervindt deze een probleem.

#### 2. EEN MODULE REAGEERT NIET ZOALS GEWENST

- Kijk in VelbusLink de icoontjes en statussen na (zie stap [2](#page-0-1) van het ["Stappenplan Technische Problemen"](#page-0-0))
- Zorg ervoor dat alle wijzigingen naar de modules geschreven zijn. Het Sync schildje zou moeten groen zijn. Voer alle synchronisaties uit zoals VelbusLink ze voorstelt.
- Herstart de module eens. Klik met de rechtermuisknop op de module en kies Module herstarten. Soms blijft er residuele configuratie of statussen achter in modules, door te herstarten wordt dit opgelost.
- Herstart de volledige installatie (zie sta[p 11](#page-3-1) van het ["Stappenplan Technische Problemen"](#page-0-0))
- Volg mee in VelbusLink wat er gebeurt wanneer je de acties uitvoert. Aan de hand van de status van een kanaal ("Ingedrukt", "Los", "Onderdrukt", …) kan je zien wat er juist gebeurt. Wordt de drukknop ingedrukt? Schakelt het relais? Is de sensor geactiveerd? … Dit kan je live meevolgen in VelbusLink.
- Doe een "full write" (zie stap [14 v](#page-3-2)an het ["Stappenplan Technische Problemen"](#page-0-0)), of Sync > Lees en kijk na welke acties en configuraties daadwerkelijk in de modules zitten
- Mogelijks betreft het een firmware bug, en is er al een nieuwe firmware beschikbaar. Doe een firmware-update (zie sta[p 15](#page-3-3) van het ["Stappenplan Technische Problemen"](#page-0-0))
- Zijn bovenstaande punten in orde en blijf je problemen ondervinden, volg het "[Stappenplan Technische](#page-0-0)  [Problemen](#page-0-0)" hierboven.

#### 3. DE AFBEELDING OP HET OLEDSCHERM VAN EEN GLAZEN BEDIENINGSMODULE ZIET ER VREEMD UIT

Doe een "full write" naar de betreffende module (zie stap [14](#page-3-2) van het "[Stappenplan Technische Problemen](#page-0-0)").

#### 4. PROGRAMMASTAPPEN WORDEN NIET, OF OP HET VERKEERDE MOMENT UITGEVOERD

- Als programmastappen helemaal **niet** worden uitgevoerd, kan het zijn dat het actieve programma van de module verkeerd staat ingesteld:
	- o Open het configuratievenster van de module en ga naar het tabblad Programma's

## welbus

- o Kijk de instelling Actief programma na. Als deze op "Geen programma" staat, worden de programmastappen niet uitgevoerd. Zet dit op het juiste programma (meestal "Programma 1"). Hiervoor moet je wel verbonden zijn met de installatie. (Zie ook de algemene uitleg over programmastappen in de "Velbus Installatiegids Deel 2: Configuratie" voor meer info hierover).
- Als programmastappen **op het verkeerde moment** worden uitgevoerd, dan staat waarschijnlijk de klok van de betreffende module verkeerd:
	- o Om de tijd na te kijken op een module, klik met de rechtermuisknop op de module en kies in het contextmenu dat verschijnt Tijd opvragen.
	- o Als de tijd fout staat, dan kan deze juist gezet worden door op Sync klok te drukken bovenaan in VelbusLink.
	- o Stond de tijd toch juist, dan heeft het probleem een andere oorzaak. Kijk de configuratie nauwkeurig na.

#### 5. DE TIJD STAAT VERKEERD (NA SPANNINGSUITVAL OF NA DE OVERGANG ZOMER/WINTERTIJD)

- Overgang zomer/wintertijd:
	- o Is er een VMBSIG Signum IoT Gateway (of Home Center) aanwezig in de installatie, dan zullen zomeren wintertijd automatisch aangepast worden.
	- o Zo niet, dan moet de tijd manueel aangepast worden. Dit kan je doen op één van de modules met een schermpje, of door de kloksynchronisatie functie van Velbuslink te gebruiken.
- Spanningsuitval:
	- o Is er een VMBSIG Signum IoT Gateway aanwezig in de installatie (of Home Center, of VMBLCDWB die ingesteld is als hoofdklok), dan zullen de datum en tijd automatisch juist staan bij heropstart.
	- o Zo niet, dan moet de tijd manueel aangepast worden. Dit kan je doen op één van de modules met een schermpje, of door de kloksynchronisatie functie van Velbuslink te gebruiken.

#### 6. VELBUSLINK VINDT NIET ALLE MODULES BIJ HET SCANNEN

Wacht een minuut na het starten van een scan. Ontbreken er modules, of staat er een rood kruisje @ bij een module, dan betekent dit dat de module niet gevonden werd. Kijk het volgende na:

- is de module correct aangesloten op de bus?
- heb je het juiste VelbusLink project geopend?
- heb je een module vervangen? Als je de wizard Module vervangen gebruikt in VelbusLink (in menu Tools), zal deze de oude module automatisch verwijderd hebben. Heb je de wizard niet gebruikt, dan moet je de oude module handmatig verwijderen (selecteer ze en druk op de Delete knop op je PC)
- zijn bovenstaande punten in orde en ontbreken er modules of verschijnen er toch rode kruisjes @ na een scan, volg het "[Stappenplan Technische Problemen](#page-0-0)" hierboven.

#### 7. DE ADRESSEN VAN MIJN MODULES ZIJN PLOTS VERANDERD

Soms lijkt het dat adressen veranderd zijn in VelbusLink wanneer de weergave van hexadecimaal naar decimaal is veranderd of omgekeerd. De adresweergave kan aangepast worden in het menu Beeld, of met de  $F$   $\bullet$  - of  $\frac{1}{255}$   $\bullet$  knop. Het aanpassen van de weergave (HEX <-> DEC) verandert niets aan de installatie of aan de modules, enkel de weergave in VelbusLink is anders.

#### 8. EEN INGANGSMODULE REAGEERT NIET (MEER)

- Kijk na of er geen vertraging in de drukknop of het ingangskanaal is geconfigureerd. Druk langer dan drie seconden op de knop en kijk na of de actie dan wel uitgevoerd wordt. Vertragingen op de knoppen worden in VelbusLink ook weergegeven met een icoontje.
- Het kanaal kan ook vergrendeld zijn. Om te ontgrendelen, rechtsklik op het kanaal en kies Bedienen. In het dialoogvenster Bedienen kan het kanaal ontgrendeld worden. Blijft het kanaal toch vergrendeld, configureer dan tijdelijk een drukknop die het kanaal ontgrendelt (maak een "ontgrendel" actie tussen de twee). Door op deze knop te drukken, zal het vergrendelde kanaal ontgrendeld worden. Daarna kan je de "ontgrendel" actie terug wissen.
- Het probleem kan in uitzonderlijke gevallen ook door een statische ontlading veroorzaakt worden. Neem de spanning weg op de installatie, wacht 5 seconden en leg de spanning terug aan.

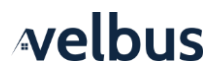

#### 9. RELAIS VALLEN SOMS VANZELF UIT

De hoofdoorzaak hiervan is te weinig voeding voor het systeem. Zie stappen [6](#page-2-0) en [7](#page-2-2) hierboven in het "[Stappenplan](#page-0-0)  [Technische Problemen](#page-0-0)".